# **Harnessing the Power of Excel: Example Applications and Exercises Using Microsoft Excel**

# *Financial Statements*

**Rich Llewelyn Extension Agricultural Economist Kansas State University** 

**And** 

# **Kevin Dhuyvetter Former Extension Agricultural Economist, KSU Dairy Economist, ELANCO**

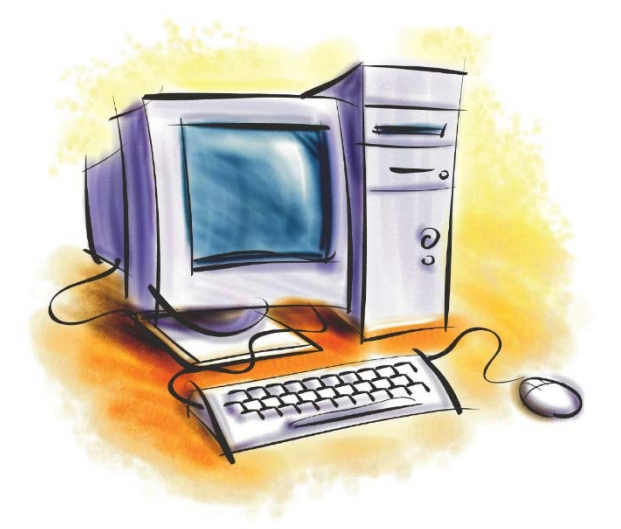

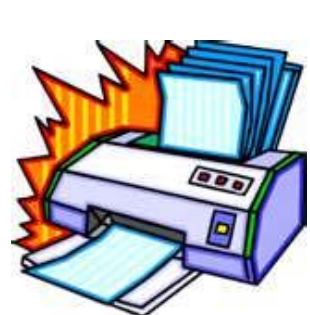

**For use at:** 

**Kansas State University Excel Workshops 2016-2017** 

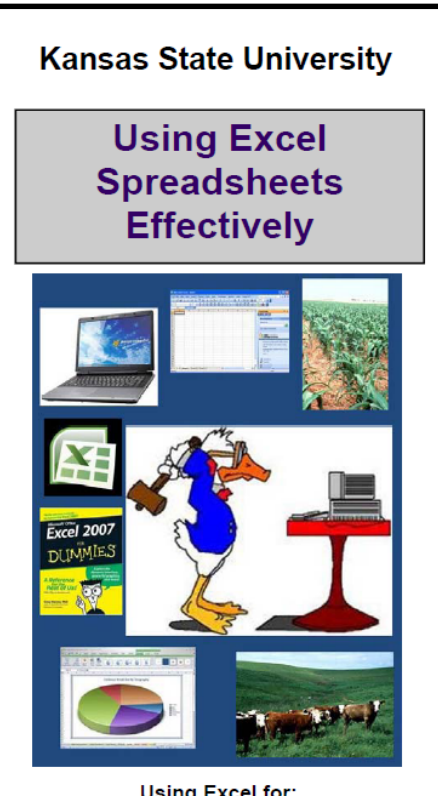

**Using Excel for: Estimating Machinery Costs<br>
• Europe Machinery Costs<br>
• Budgeting and Enterprise Analysis<br>
• Calculating Principal and Interest Payments<br>
• Analysis of Livestock Economics** 

As well as: . Tips and Tricks for Using Excel . Other Decision Tools on AgManager.info

**Kansas State University Department of Agricultural Economics** 

# **Exercise 1a – Creating a Balance Sheet for Your Farm**

Create a balance sheet for your farm as shown on the next page. Some specific instructions include:

- 1) Format the spreadsheet to look like sheet on the next page, including borders, font size, boldface and color of fonts and backgrounds.
- 2) Blue cells represent numbers (not formulas). The number used for this exercise are clearly not realistic for your farm, but enter these numbers into your spreadsheet to check formulas.
- 3) Black number represent formulas (not numbers). Do NOT enter number in these cells, but rather create a formula. You will use "=AVERAGE( )" and "=SUM( )" formulas as well as the mathematics operators:  $+$ ,  $-$ ,  $*$ , and /.
- 4) After creating the balance sheet, create formulas for financial ratios to the side, formatted as shown (gray background, black font for labels and red font for ratios). The ratios are formulas to be calculated based on the numbers in the balance sheet.
- 5) After completing balance sheet and confirming that your formulas are all correct, enter your own numbers for your operation and evaluate the financial health of your farm.

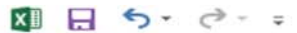

### **FILE** HOME **INSERT** PAGE LAYOUT **FORMULAS** DATA **REVIEW VIEW** DEVELOPER

BalanceSheet.xlsx - Excel

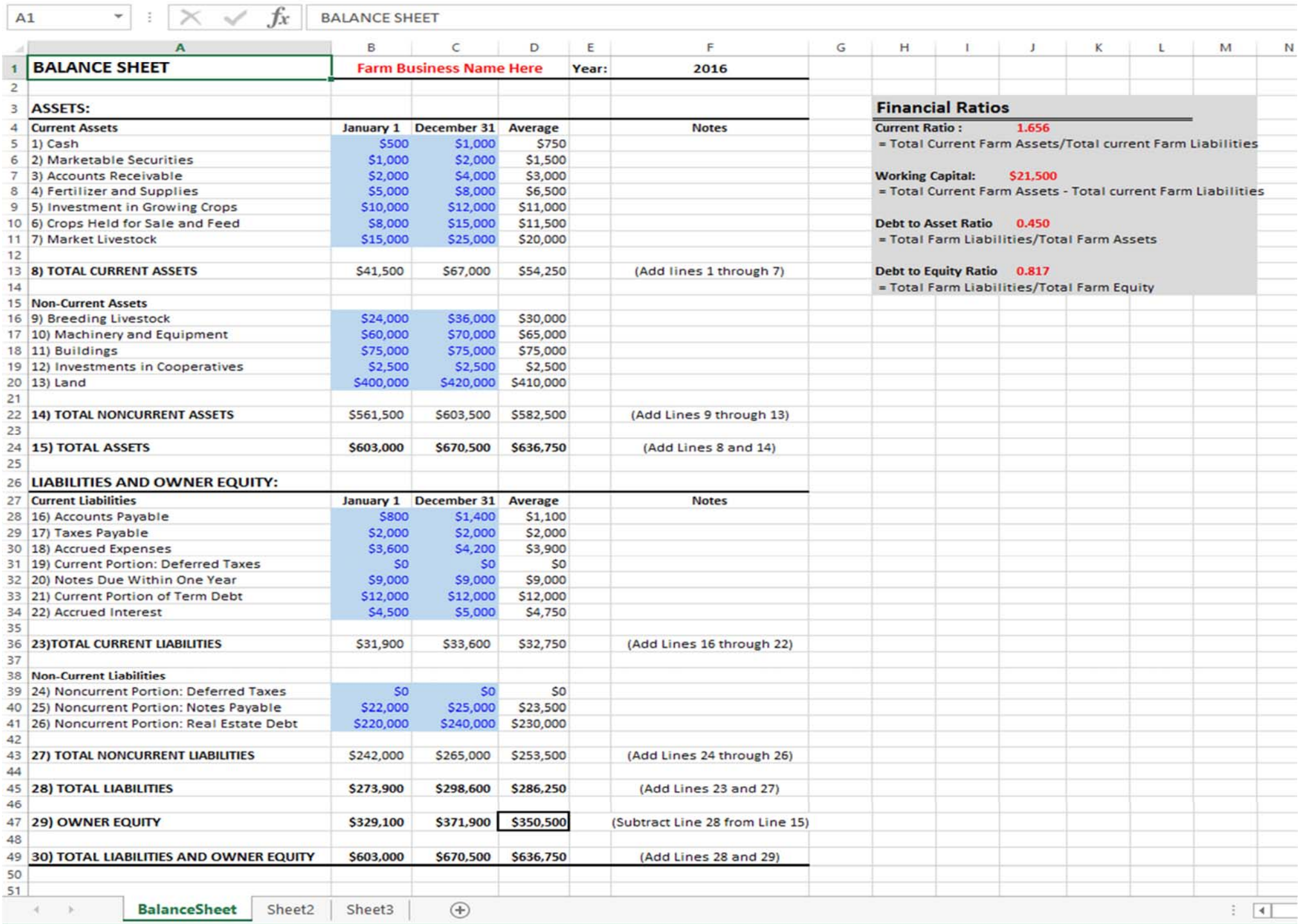

# **Exercise 1b – Creating a Personal Balance Sheet**

Create a personal balance sheet as shown on the next page. Some specific instructions include:

- 1) Format the spreadsheet to look like sheet on the next page, including borders, font size, boldface and color of fonts and backgrounds.
- 2) Blue cells represent numbers (not formulas). The number used for this exercise are clearly not realistic for your situation, but enter these numbers into your spreadsheet to check formulas.
- 3) Black number represent formulas (not numbers). Do NOT enter number in these cells, but rather create a formula. You will use "=AVERAGE( )" and "=SUM( )" formulas as well as the mathematics operators:  $+$ ,  $-$ ,  $*$ , and /. Use "=TODAY()" to enter the date (instead of manually entering it).
- 4) After creating the balance sheet, create formulas for financial ratios to the side, formatted as shown (gray background, black font for labels and red font for ratios). The ratios are formulas to be calculated based on the numbers in the balance sheet.
- 5) After completing balance sheet and confirming that your formulas are all correct, enter your own numbers for your situation and evaluate your financial health.

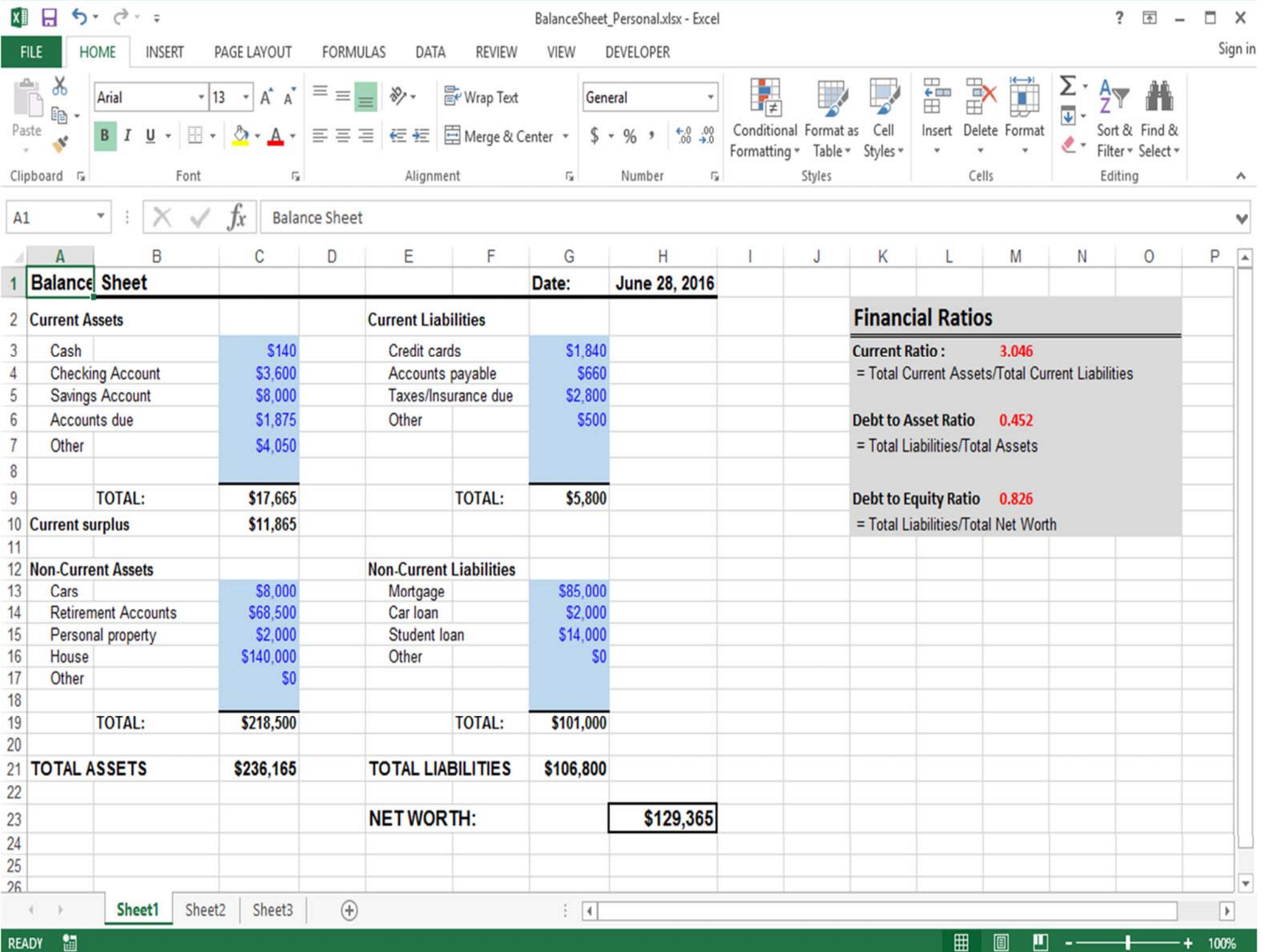

### **Exercise 2 – Creating an Income Statement for Your Farm**

Create an income statement for your farm as shown on the next page. Specific instructions include:

- 1) Format the spreadsheet to look like sheet on the next page, including borders, font size, boldface and color of fonts and backgrounds.
- 2) Blue cells represent numbers (not formulas). The number used for this exercise are clearly not realistic for your farm, but enter these numbers into your spreadsheet to check formulas.
- 3) Black number represent formulas (not numbers). Do NOT enter number in these cells, but rather create a formula. You will use "=SUM( )" formulas as well as the mathematics operators:  $+$ ,  $-$ ,  $*$ , and /.
- 4) After completing the income statement and confirming that your formulas are all correct, enter your own numbers for your operation and calculate the net farm income for your farm.

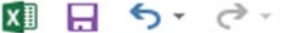

**FILE** 

 $\Delta$ 1

 $\mathbf{1}$ 

 $\overline{c}$ 

 $\hat{\mathcal{L}}$ 

4

5

6

 $\overline{\mathcal{L}}$ 

8

3

10

11

 $12$ 

 $13$  $14$ 15

16

 $17$ 

18

19  $20$ 

 $21$ 

 $22$ 

23  $24$ 

25

26 27

28

29

30

 $31$ 32

33

 $34$ 

35

36

 $37$ 

38

39

40

41

42

 $43$ 44 45

46

47

48 49 50

51

52 53

54 55

56 57

58

59

 $\equiv$ 

IncomeStatement.xlsx - Excel

困  $\Box$ 

2

**HOME INSERT** PAGE LAYOUT **FORMULAS** DATA **REVIEW VIEW** 

 $\times$ 

v

▲

 $\checkmark$ 

 $\,$   $\,$ 

70%

٠

Sigr<sub>1</sub> **DEVELOPER Income Statement** Ťх C D E F Н в G I. А **Income Statement Farm Business Name Here Farm Business Receipts:** Line: Crop Cash Sales \$127,000  $(1A)$ \$42,000 **Ending Crop Inventory**  $(1B)$ \$36,000 Beginning Crop Inventory  $(1C)$ Accrual Gross Revenue from Crops \$133,000  $(1)$ (Line 1A + Line 1B - Line 1C) Livestock and Milk Cash Sales \$45,000  $(2A)$ Ending Livestock Inventory \$89,000  $(2B)$ \$84,500 Beginning Livestock Inventory  $(2C)$ Accrual Gross Revenue from Livestock and Milk  $(2)$ \$49,500 (Line 2A +Line 2B - Line 2C) Gain/Loss on Sale of Breeding Livestock Sales  $(3)$ \$6,500 Agricultural Program Payments  $(4)$ Crop Insurance Proceeds  $(5)$ Other Farm Income  $(6)$ **GROSS REVENUE (Add Lines 1 through 6)**  $(7)$ \$189,000 Livestock Purchases  $(8)$ \$12,000 Cost of Purchased Feed/Grain  $(9)$ \$23,200 VALUE OF FARM PRODUCTION (Line 7 - Line 8 - Line 9)  $(10)$ \$153,800 **Farm Business Expenses:**  $f111$ Labor Hired \$13,300 \$16,200 Repairs  $(12)$ Seed  $(13)$ \$6,500 \$9,750 Fertilizer  $(14)$ Machine Hire  $(15)$ \$2,800 Veterinarian Expense  $(16)$ Marketing  $(17)$ \$9,150 Fuel and Utilities  $(18)$ Property Tax  $(13)$ \$4,500 \$2,600 General Farm Insurance  $(20)$ Cash Rent \$17,500  $(21)$ \$9,000 Herbicide and Insecticide  $(22)$ Miscellaneous \$3,600  $(23)$ **TOTAL CASH OPERATING EXPENSE**  $(24)$ \$94,900 (Add Lines 11 through 23) **Expense Inventory Adjustment**  $(25)$ \$2,000 \$26,000 Depreciation  $(26)$ TOTAL OPERATING EXPENSES (Line 24 + Line 25 + Line 26)  $(27)$ \$122,900 Interest  $(28)$ \$4,800 **TOTAL EXPENSES (Line 27 + Line 28)**  $(29)$ \$127,700

 $(30)$ 

 $(31)$ 

 $(32)$ 

Sheet3

Sheet2

簡 **READY** 

¥

NET FARM INCOME FROM OPERATIONS (Line 10 - Line 29)

**IncomeStatement** 

Gain/Loss on Sale of Capital Assets

NET FARM INCOME (Line 30 + Line 31)

 $\vert \cdot \vert$ 圓 囲

ш

\$26,100

\$26,100

÷

 $\bigoplus$  $\cdots$ 

# **Exercise 3 – Creating a Cash Flow Sheet for Your Farm**

Create a cash flow sheet for your farm as shown on the next page. Some specific instructions include:

- 1) Format the spreadsheet to look like sheet on the next page, including borders, font size, boldface and color of fonts and backgrounds.
- 2) Blue cells represent numbers (not formulas). The number used for this exercise are clearly not realistic for your farm, but enter these numbers into your spreadsheet to check formulas.
- 3) Black number represent formulas (not numbers). Do NOT enter number in these cells, but rather create a formula. You will use "=SUM( )" formulas as well as the mathematics operators: +, ‐, \*, and /. This includes the operation loan balance at the bottom.
- 4) After completing cash flow sheet and confirming that your formulas are all correct, enter your own numbers for your operation and evaluate the cash flow situation of your operation.

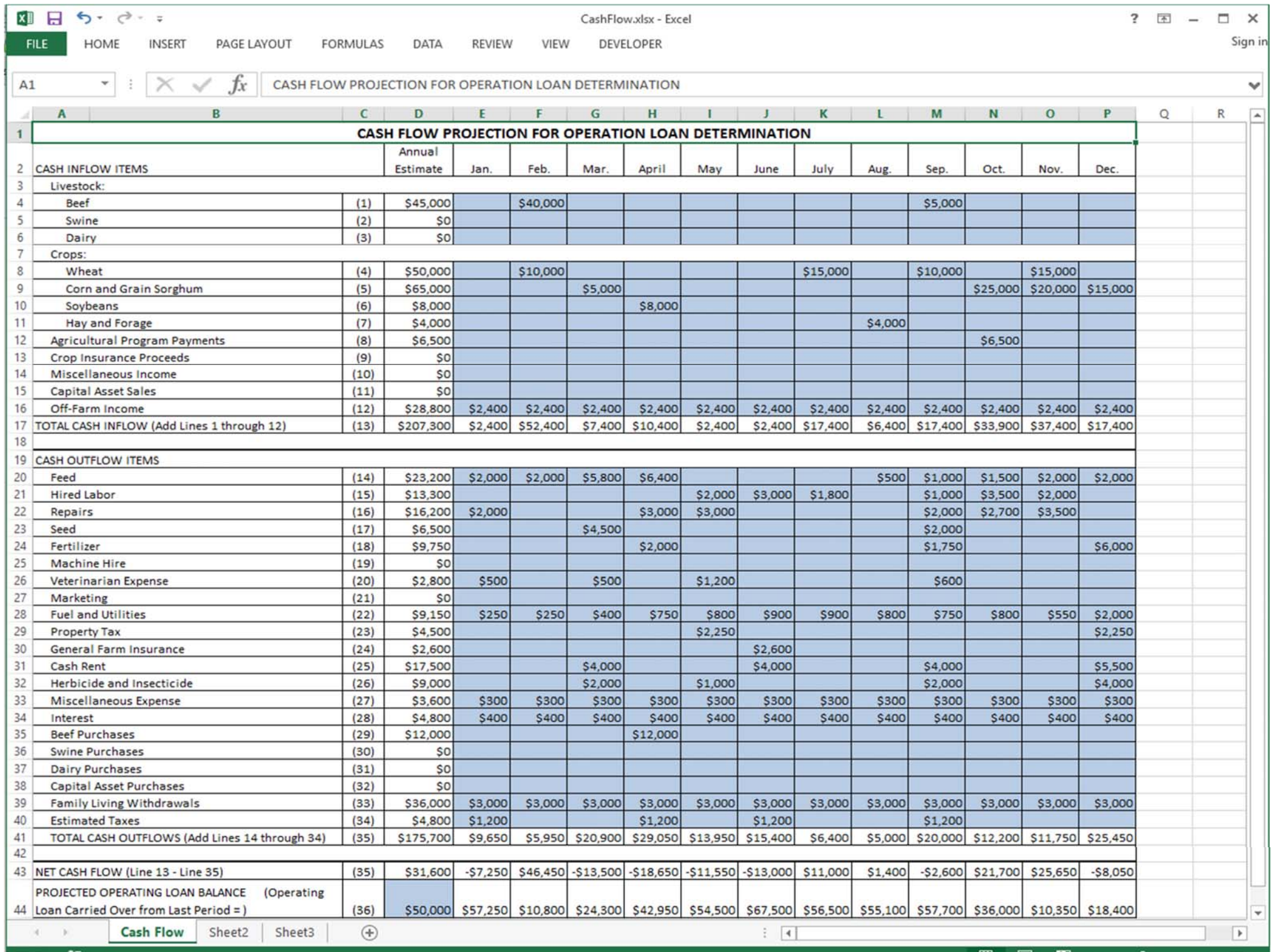